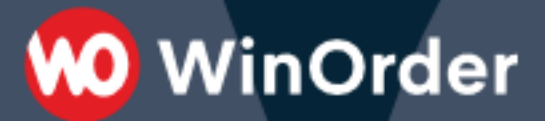

## WinOrder-FAQ:

## **Installation Metapace T-3 Bondrucker**

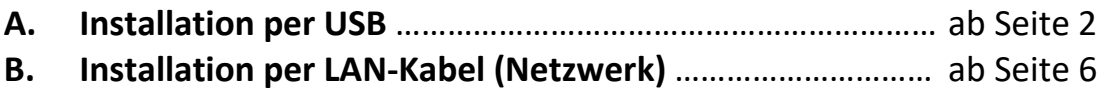

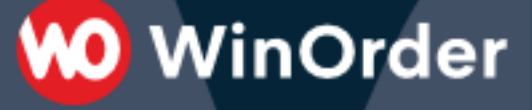

### **A. Installation per USB**

1. Um sicher zu gehen, dass Sie die passende Software für Ihren Drucker einsetzen, laden Sie den Treiber von unserer Webseite herunter:

[https://www.winorder.com/download/Metapace\\_T-3II\\_WIN\\_V1.0.7.exe](https://www.winorder.com/download/Metapace_T-3II_WIN_V1.0.7.exe)

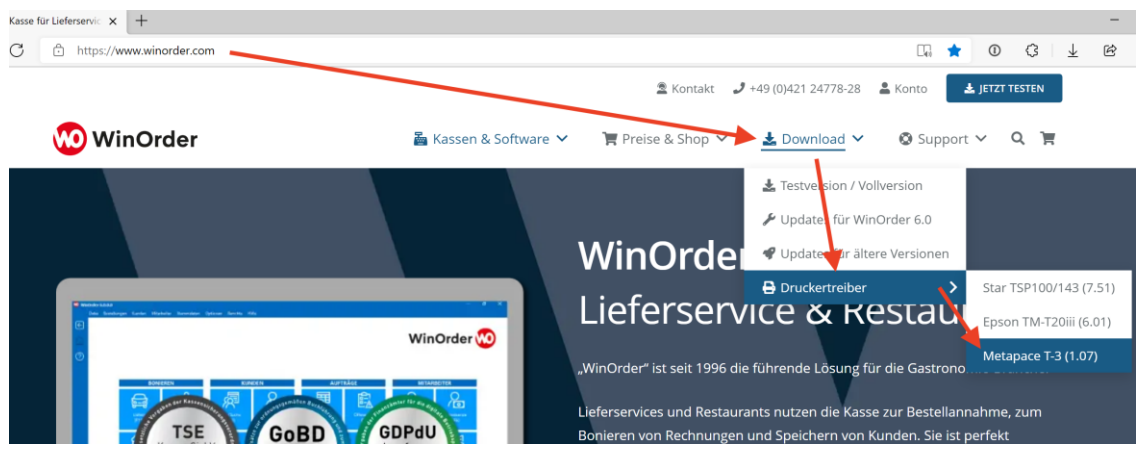

2. Starten die Installation mit einem Doppelklick auf die heruntergeladene Datei "Metapace\_T-3II\_WIN\_V1.0.7.exe" (**WinOrder muss dabei geschlossen sein!):**

3. Wählen Sie "Next" im InstallShield Wizard.

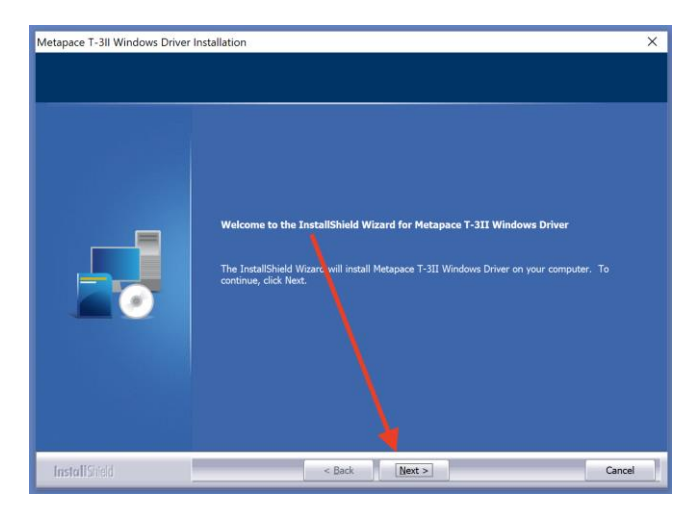

4. Wählen Sie den Anschluss (Port), an dem ihr Drucker angeschlossen ist (normalerweise sollte das "USB" sein):

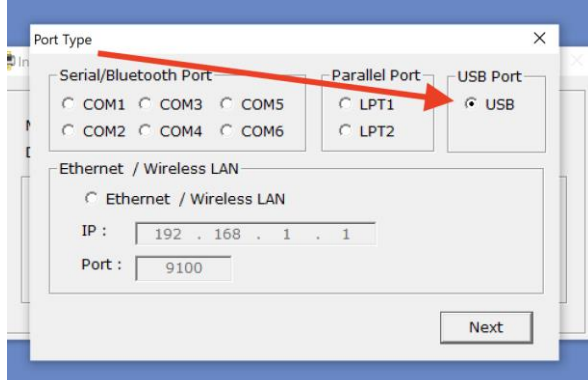

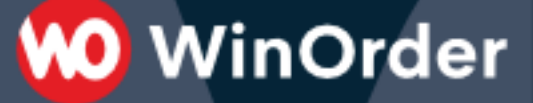

5. Wenn Sie die folgende Meldung erhalten, schließen Sie das USB-Kabel vom Drucker an Ihren PC bzw. an Ihre Touchkasse an. Schalten Sie den Drucker dann ein.

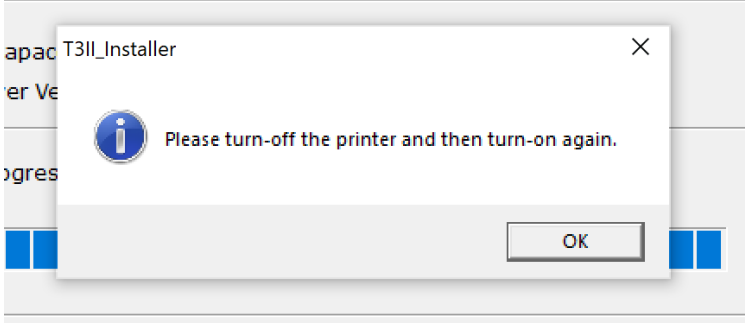

6. Der Drucker sollte jetzt von Windows als neues Gerät erkannt und automatisch installiert werden. Sie finden ihn anschließend in der Windows Systemsteuerung unter "Drucker und Geräte".

7. Starten Sie jetzt die WinOrder-Kasse und rufen Sie das Menü "Optionen -Einstellungen" auf.

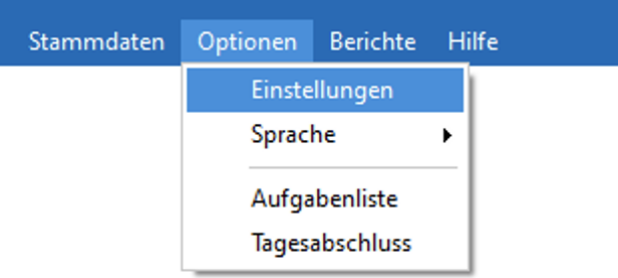

8. Im Abschnitt "Druckoptionen" finden Sie alle Drucker/Druckmöglichkeiten, die von WinOrder verwendet werden. Wählen Sie den gewünschten Drucker aus, zu, Beispiel "Drucker für Betellungen – Lieferung" und nehmen Sie auf der rechten Seite die folgenden Einstellungen vor:

- "Drucker Name" → wählen Sie hier den "Metapace T-3" Drucker aus
- "Druckvorlage" → Stellen Sie hier "Rechnung Bonrolle 8cm" ein, wenn Sie sofort eine Rechnung drucken wollen. Soll zunächst nur ein Zettel für die Küche gedruckt werden, stellen Sie hier "Laufzettel Bonrolle 8cm" ein.

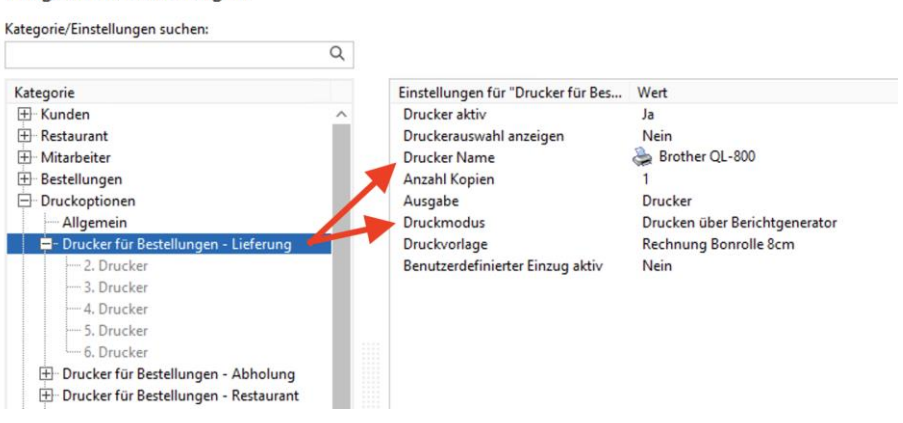

Programmeinstellungen

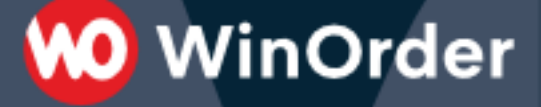

#### **Besondere Hinweise für die Ansteuerung eines USB-Druckers von anderen Computern in Ihrem Netzwerk**

Zunächst muss der Drucker mit aktuellem Treiber an einer Ihrer Kassen (Hauptkasse oder Zweitrechner) installiert und angeschlossen werden.

Öffnen Sie dann "Systemsteuerung — Geräte und Drucker", klicken Sie mit der rechten Maustaste auf den betreffenden Drucker und wählen Sie dort "Druckereigenschaften":

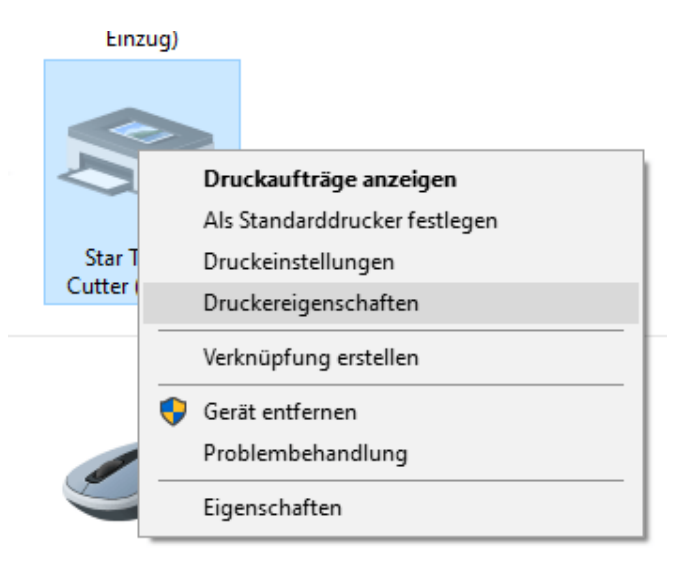

Auf der Registerkarte "Freigabe" aktivieren Sie die Option "Drucker freigeben" und vergeben Sie einen Namen, über den Sie den Drucker später wiedererkennen:

 $\ddot{\phantom{0}}$ 

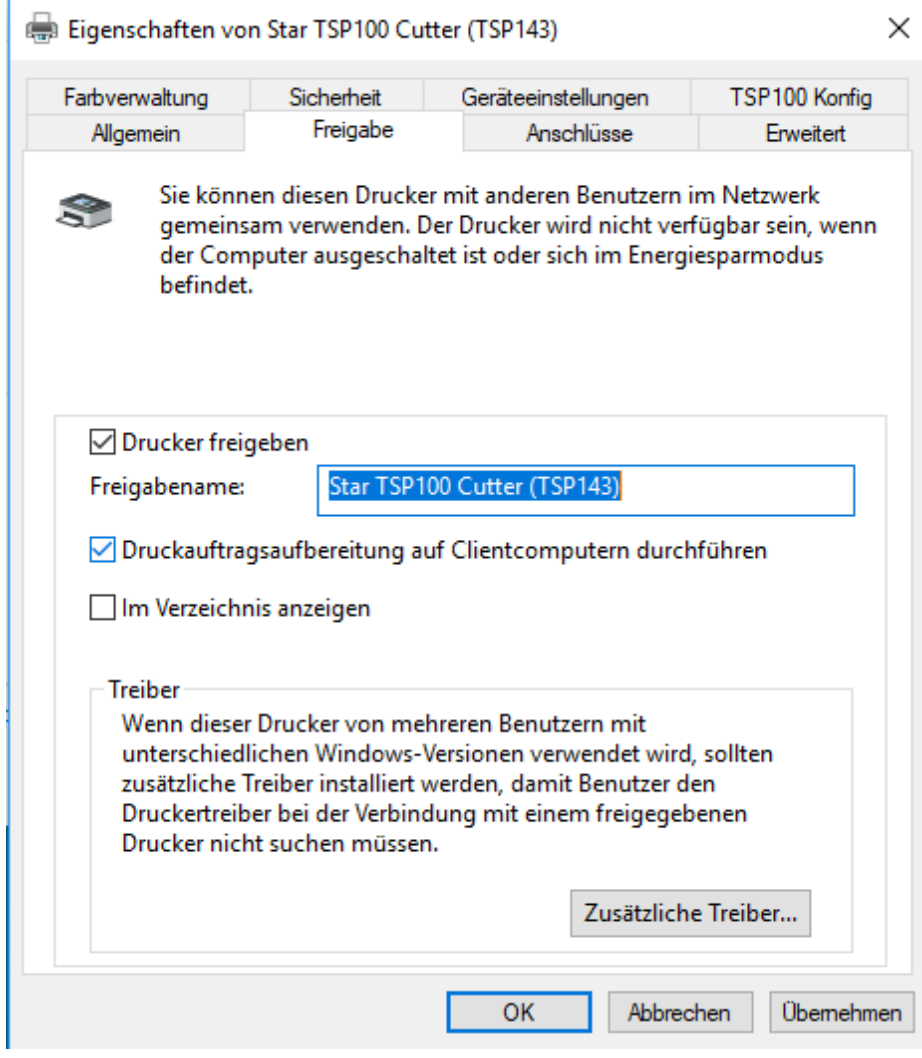

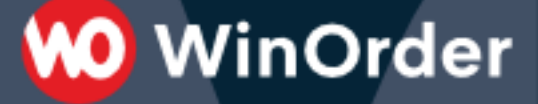

Wechseln Sie jetzt auf die Kasse, auf der dieser freigegebenen Drucker ebenfalls installiert werden soll. Öffnen Sie dort den "Explorer" (Dateimanager), erweitern Sie in der Seitenleiste den Eintrag "Netzwerk" und wählen Sie dort die Kasse bzw. den Computer, auf dem Sie zuvor den Star Drucker installiert haben. Klicken Sie anschließend mit der rechten Maustaste auf das Druckersymbol und wählen Sie "Verbinden…".

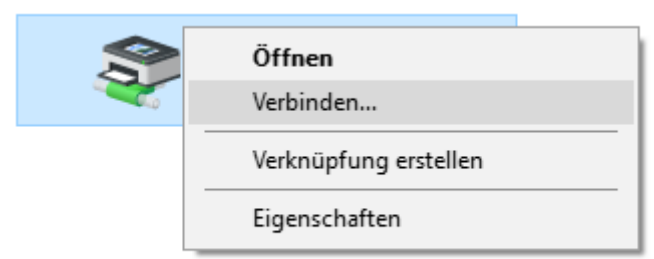

Jetzt sollte der Drucker installiert werden und anschließend in der Systemsteuerung sichtbar sein.

Starten Sie jetzt WinOrder (oder die komplette Kasse) neu und nehmen Sie anschließen in WinOrder unter "Optionen — Einstellungen — Drucker" die gewünschten Druckereinstellungen vor. Beachten Sie, dass die Drucker auf jeder Kasse gesondert eingestellt werden müssen.

# **00 WinOrder**

### **B. Installation per LAN-Kabel (Netzwerk)**

### **i. DHCP im Drucker aktivieren**

Damit der Drucker von Ihrem Router (zum Beispiel Fritz.Box) eine IP-Adresse bekommen kann, muss gegebenenfalls der DHCP im Drucker aktiviert werden.

- 1. Schließen Sie ein Netzwerkkabel an den Drucker an und verbinden Sie es mit Ihrem Router (Fritz.Box, Speedport oder ähnliches). Schließen Sie anschließend das Stromkabel beziehungsweise Netzteil an den Drucker an.
- 2. Legen Sie eine Bonrolle in den Drucker ein.
- 3. Drücken und halten Sie die Papier-Vorschub-Taste auf dem Drucker (oberer Knopf). Halten Sie die Taste fest, während Sie den Drucker anschalten.
- 4. Der Drucker druckt jetzt einen Test-Bon aus.
- 5. Um in den Programmiermodus zu gelangen, drücken und halten Sie die Papier-Vorschub-Taste auf dem Drucker erneut, bis ein Abschnitt mit der Bezeichnung "MAIN MENU" gedruckt wird.
- 6. Suchen Sie nach dem Eintrag "Ethernet Configuration". Dahinter finden Sie eine Zahl (zum Beispiel  $.8$ ").
- 7. Geben Sie diese Zahl über kurzes Drücken der Papier-Vorschub-Taste in den Drucker ein (zum Beispiel 8 Mal kurz drücken). Bestätigen Sie die Eingabe, indem Sie die die Papier-Vorschub-Taste lange halten, bis ein weiterer Bon mit der Bezeichnung "Ethernet CONFIGURATION" gedruckt wird.
- 8. Suchen Sie hier nach dem Eintrag "Set DHCP" und lesen Sie die dahinter abgedruckte Zahl (zum Beispiel "5").
- 9. Geben Sie diese Zahl über kurzes Drücken der Papier-Vorschub-Taste in den Drucker ein und bestätigen Sie die Eingabe wieder mit einem langen Druck, bis ein weiterer Bon mit der Bezeichnung "DHCP: Disabled" gedruckt wird.
- 10. Suchen Sie hier nach "DHCP Enable" und lesen Sie die dahinter abgedruckte Zahl (zum Beispiel "2").
- 11. Geben Sie diese Zahl über kurzes Drücken der Papier-Vorschub-Taste in den Drucker ein und bestätigen Sie die Eingabe wieder mit einem langen Druck, bis ein weiterer Bon mit der Bezeichnung "Ethernet CONFIGURATION" gedruckt wird.
- 12. Suchen Sie nach dem Eintrag "Exit with Save" und lesen Sie die dahinter abgedruckte Zahl (zum Beispiel "2").
- 13. Geben Sie diese Zahl über kurzes Drücken der Papier-Vorschub-Taste in den Drucker ein und bestätigen Sie die Eingabe wieder mit einem langen Druck, bis ein weiterer Bon mit der Bezeichnung "MAIN MENU" gedruckt wird.
- 14. Suchen Sie nach dem Eintrag "Exit" und lesen Sie die dahinter abgedruckte Zahl (zum Beispiel  $n^1$ ).

15. Geben Sie diese Zahl über kurzes Drücken der Papier-Vorschub-Taste in den Drucker ein und bestätigen Sie die Eingabe wieder mit einem langen Druck.

**WinOrder** 

16. Schalten Sie den Drucker aus.

### **ii. Treiber installieren**

- 1. Drücken und halten Sie die Papier-Vorschub-Taste auf dem Drucker (oberer Knopf). Halten Sie die Taste weiter fest, während Sie den Drucker anschalten.
- 2. Der Drucker sollte jetzt einen Test-Bon ausdrucken. Auf dem Bon finden Sie auch einen Abschnitt "Communication Interface". Hier sollte die IP-Adresse des Druckers ("IP Address", zum Beispiel "192.168.78.xxx") zu finden sein. Diese Adresse brauchen Sie später, für die Installation des Drucker-Treibers.
- 3. Laden Sie jetzt den Treiber von unserer Webseite herunter:

[https://www.winorder.com/download/Metapace\\_T-3II\\_WIN\\_V1.0.7.exe](https://www.winorder.com/download/Metapace_T-3II_WIN_V1.0.7.exe)

Starten die Installation mit einem Doppelklick auf die heruntergeladene Datei "Metapace\_T-3II\_WIN\_V1.0.7.exe" (**WinOrder muss dabei geschlossen sein!):**

3. Wählen Sie "Next" im InstallShield Wizard.

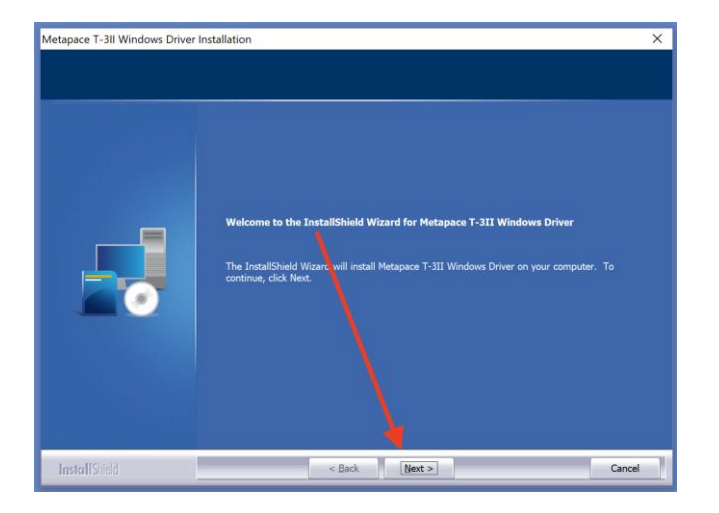

4. Wählen Sie als Anschluss "Ethernet / Wireless LAN" und geben Sie die IP-Adresse ein, die Sie auf dem Test-Bon ausgelesen haben. Den "Port" lassen Sie unverändert. Bestätigen Sie die Eingabe über die Schaltfläche "Next".

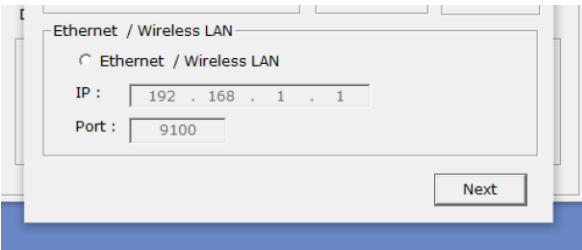

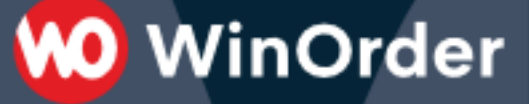

5. Wenn Sie die folgende Meldung erhalten, schalten Sie den Drucker kurz aus und dann wieder ein.

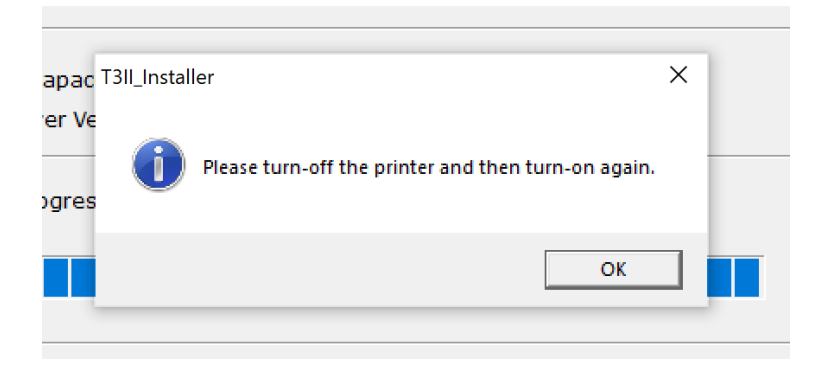

6. Der Drucker sollte jetzt von Windows als neues Gerät erkannt und automatisch installiert werden. Sie finden ihn anschließend in der Windows Systemsteuerung unter "Drucker und Geräte".

7. Starten Sie jetzt die WinOrder-Kasse und rufen Sie das Menü "Optionen -Einstellungen" auf.

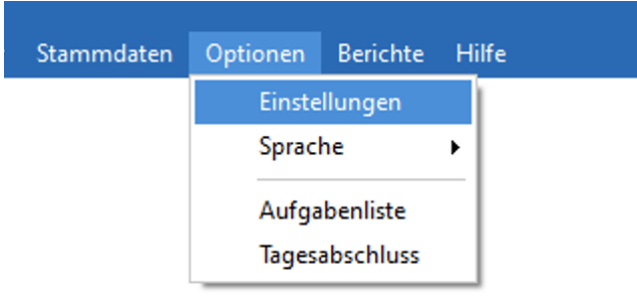

8. Im Abschnitt "Druckoptionen" finden Sie alle Drucker/Druckmöglichkeiten, die von WinOrder verwendet werden. Wählen Sie den gewünschten Drucker aus, zu, Beispiel "Drucker für Betellungen – Lieferung" und nehmen Sie auf der rechten Seite die folgenden Einstellungen vor:

- "Drucker Name" → wählen Sie hier den "Metapace T-3" Drucker aus
- "Druckvorlage" → Stellen Sie hier "Rechnung Bonrolle 8cm" ein, wenn Sie sofort eine Rechnung drucken wollen. Soll zunächst nur ein Zettel für die Küche gedruckt werden, stellen Sie hier "Laufzettel Bonrolle 8cm" ein.

Programmeinstellungen

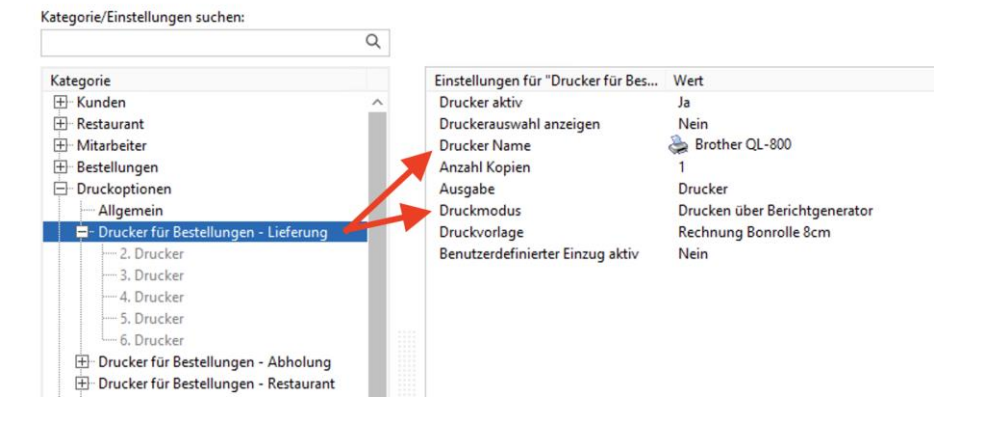